# closing cost Calculator quick user guide

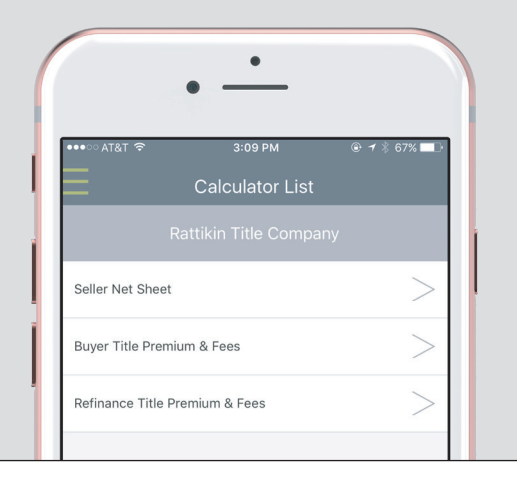

## **Downloading the app**

- 1. Go to the app store
- 2. Search "Go2Agent"
- 3. Download the app
- 4. Enter RTCTX as the access code
- 5. Start calculating closing costs straight from your device

#### **Changing buyer/seller commissions**

The app defaults all commissions to 3%. If you would like to change those numbers, follow the instructions below.

- 1. Click "Menu" (the three green lines at the top left of your screen)
- 2. Select "My Information"
- 3. Scroll to the bottom and edit buyer and seller commissions accordingly
- 4. When complete, hit "Save"

### **Editing fees**

- 1. After you have selected the applicable calculator, scroll down to the bottom of the screen
- 2. Select "Additional Info" and edit the fees accordingly
- 3. When complete, hit "Done"

## **Emailing your Completed estimate**

- 1. Once you have calculated your estimate, click the three green dots at the top right corner of your screen
- 2. Select "Email Results" and enter in the recipient's email address
- 3. To send, hit the airplane at the top right corner

Disclaimer: The Closing Cost Calculator provides only estimates as to what the closing costs may be in a residential real estate transaction. Actual costs and expenses may vary and depend on multiple factors including but not limited to the terms and conditions of the purchase agreement as well the fees lenders, title companies, and other vendors charge. Please contact us for more information.

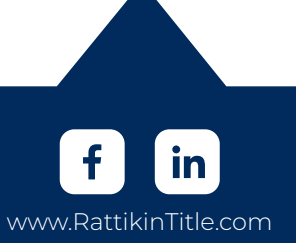

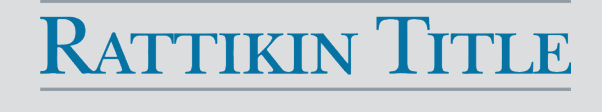